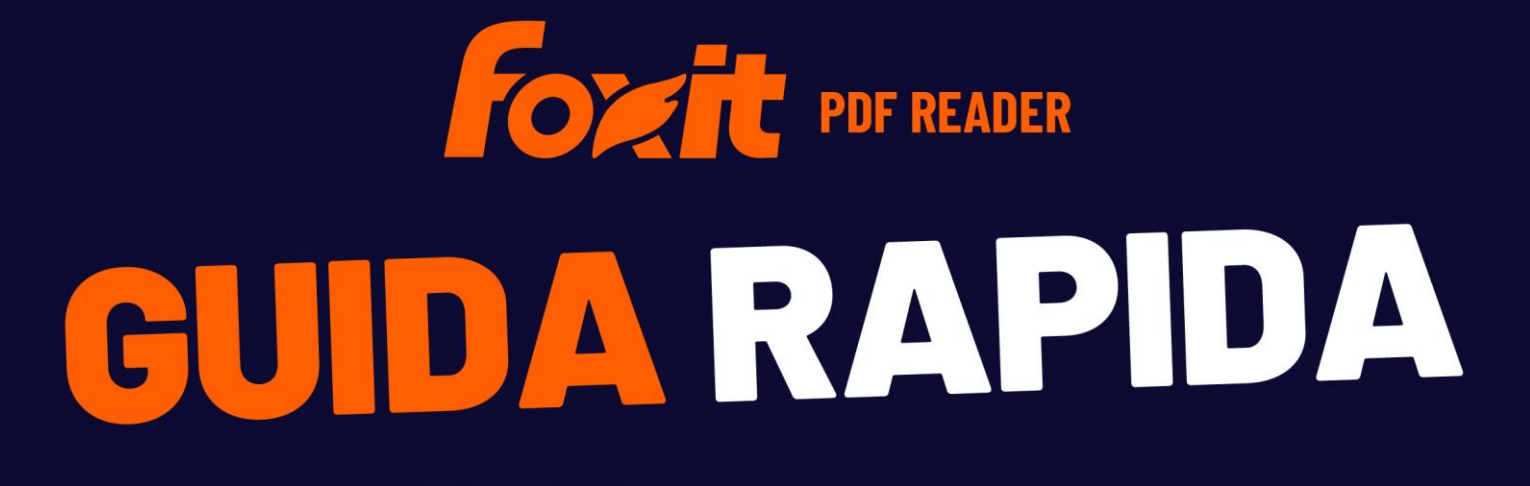

**Foxit PDF Reader Per Windows** 

© Foxit Software Incorporated. Tutti i diritti riservati.

# <span id="page-1-0"></span>Contenuti

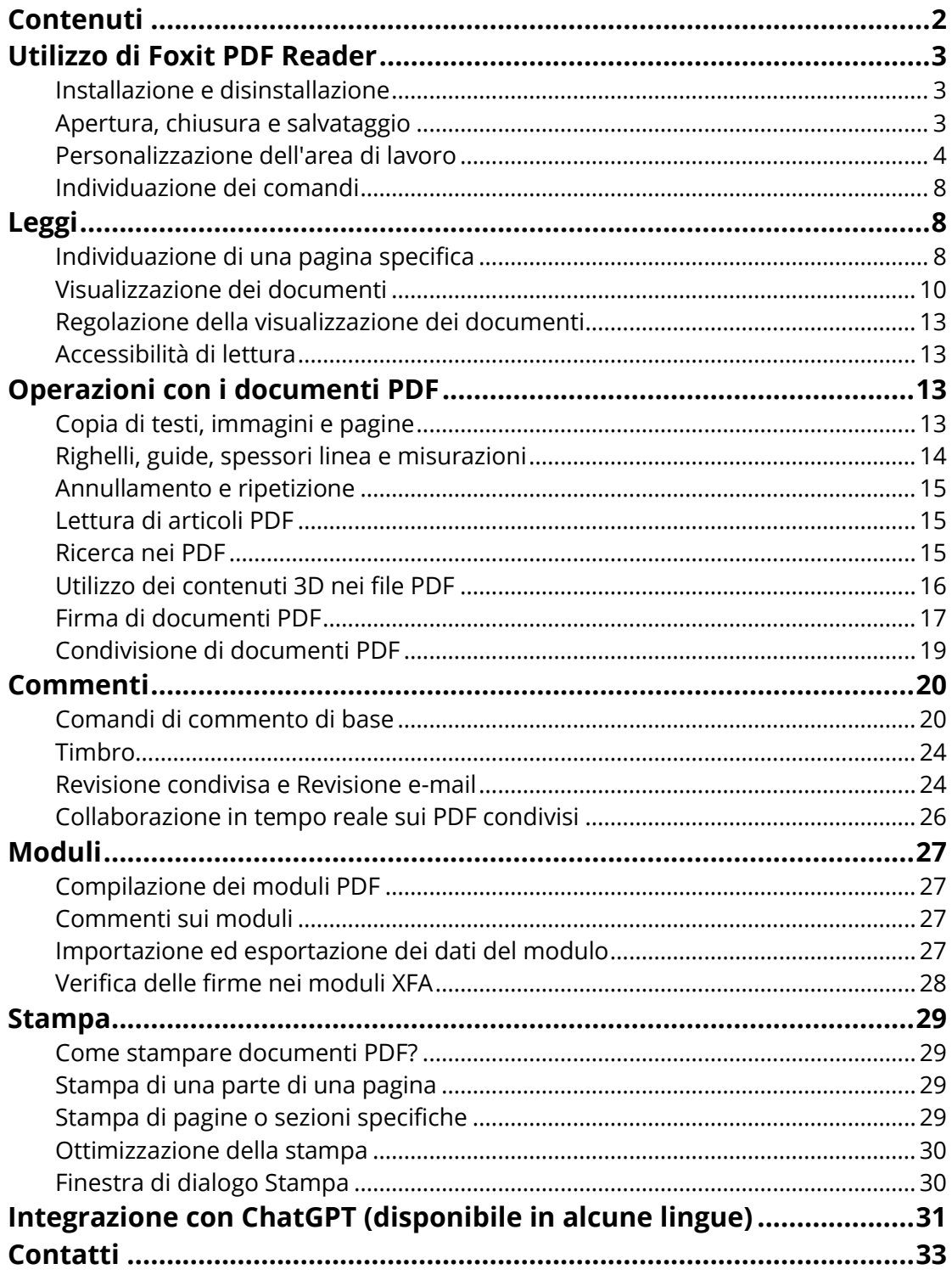

# <span id="page-2-0"></span>**Utilizzo di Foxit PDF Reader**

# <span id="page-2-1"></span>**Installazione e disinstallazione**

È possibile installare facilmente Foxit PDF Reader facendo doppio clic sul file di installazione che è stato scaricato ed effettuando le seguenti operazioni quando richiesto.

In alternativa, è possibile installarlo utilizzando la riga di comando. Per ulteriori dettagli, consultare il [Manuale dell'utente di Foxit PDF Reader.](https://www.foxit.com/support/usermanuals.html) 

Per disinstallare Foxit PDF Reader, effettuare una delle operazioni seguenti:

- Per Windows 10, fare clic su **Start** > cartella **Foxit PDF Reader** > fare clic con il pulsante destro del mouse su **Foxit PDF Reader** e scegliere **Disinstalla**. Per Windows 11, fare clic con il pulsante destro del mouse su **Foxit PDF Reader** nell'elenco di app dopo aver fatto clic su **Start**, quindi scegliere **Disinstalla**.
- Disinstallare dal **Pannello di controllo**. Andare al **Pannello di controllo**, scegliere **Programmi** > **Programmi e funzionalità** > selezionare **Foxit PDF Reader** e fare clic su **Disinstalla/Cambia**. *(Suggerimento: Per aprire il Pannello di controllo, digitare "Pannello di controllo" nella casella di ricerca della barra delle applicazioni e selezionare Pannello di controllo dai risultati.)*
- Per Windows 10, fare clic su **Start** > **Impostazioni** > **App** > **App e funzionalità** > **Foxit PDF Reader** > **Disinstalla**. Per Windows 11, scegliere **Start** > **Impostazioni** > **App** > App installate, quindi fare clic su **accanto a Foxit PDF** Editor e scegliere **Disinstalla**.
- Fare doppio clic su unins000.exe nella directory di installazione di Foxit PDF Reader Nome unità:\...\Foxit Software\Foxit PDF Reader\.

## <span id="page-2-2"></span>**Apertura, chiusura e salvataggio**

Dopo aver avviato l'applicazione Foxit PDF Reader, è possibile aprire, chiudere e salvare PDF facendo clic sulla scheda **File** e selezionando le opzioni corrispondenti.

*Foxit PDF Reader Guida rapida* 

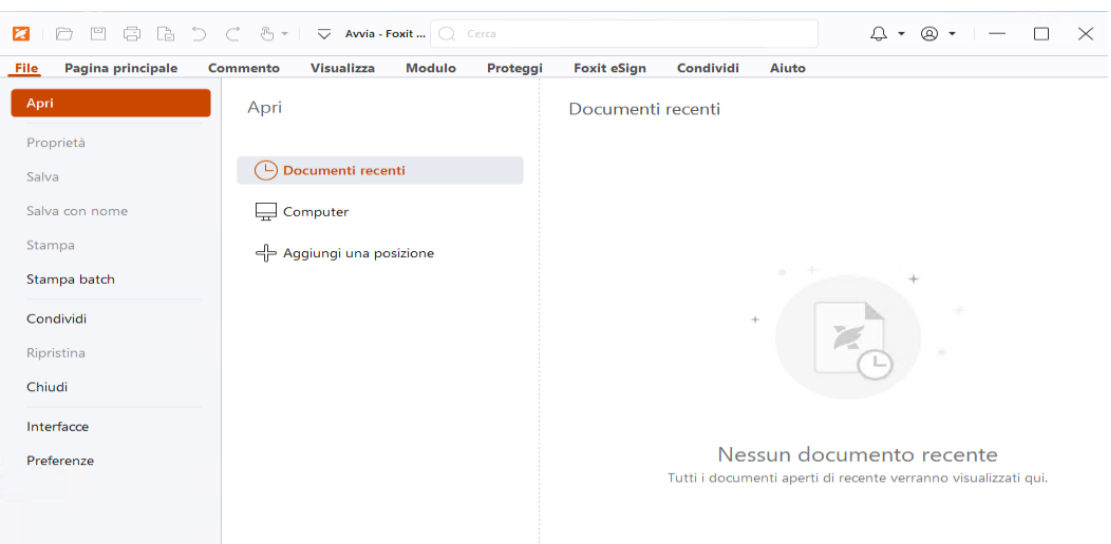

## <span id="page-3-0"></span>**Personalizzazione dell'area di lavoro**

## **Modifica dell'interfaccia**

Foxit PDF Reader offre tre modalità, ovvero **Chiaro**, **Scuro** e **Sistema**, che consentono di modificare l'aspetto (interfaccia) del software. Per cambiare l'interfaccia, scegliere **File** > **Interfacce**, quindi selezionare le opzioni desiderate nell'elenco a discesa **Seleziona modalità**. Se si sceglie **Sistema**, l'interfaccia passa automaticamente alla modalità **Chiaro** o **Scuro** in base alla modalità predefinita dell'app (Chiaro o Scuro) impostata nel sistema Windows. In modalità Chiaro, è possibile selezionare **Colorato** nel gruppo **Seleziona tema modalità Chiaro** per specificare il colore del tema dell'applicazione.

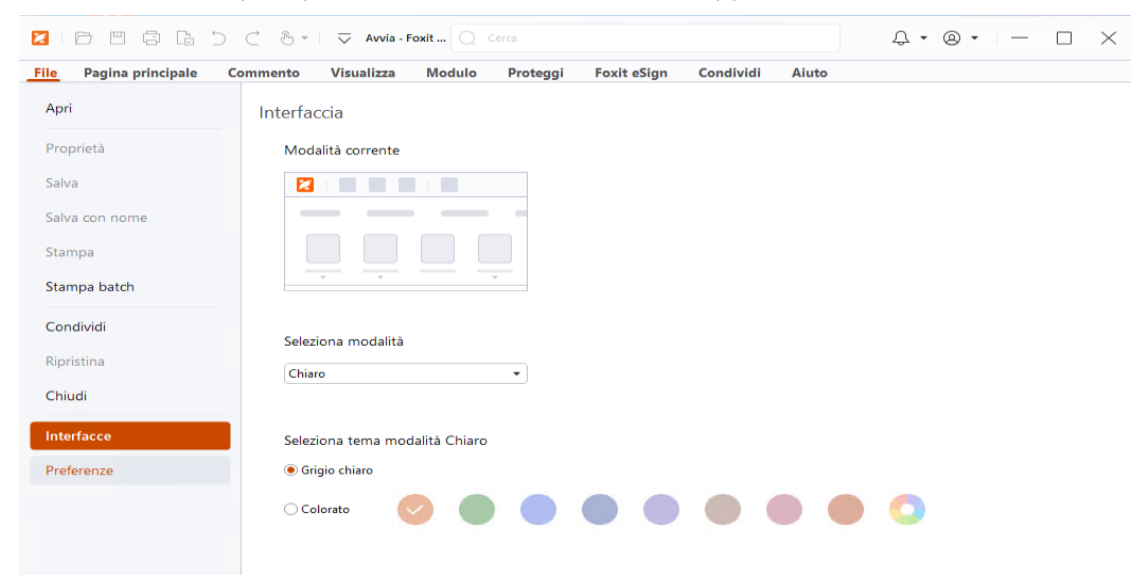

## **Passaggio alla modalità tocco**

La modalità tocco semplifica l'uso di Foxit PDF Reader nei dispositivi di tocco. In modalità tocco, i pulsanti della barra degli strumenti, i comandi e i pannelli sono leggermente distanziati per consentire di selezionare con le dita in modo più semplice. Per passare alla

modalità tocco, fare clic su  $\sqrt[n]{\overline{\mathbb{C}}}$  sulla barra degli strumenti di accesso rapido e scegliere

**Modalità tocco**. Dalla modalità tocco, è possibile fare clic su  $\mathbb{C}^{\bullet}$  e scegliere **Modalità mouse** per tornare alla modalità mouse.

## **Personalizzazione della barra multifunzione**

### **Barra multifunzione**

Foxit PDF Reader supporta la barra multifunzione che include diversi comandi in ogni scheda per semplificarne l'accesso. È possibile navigare tra le schede, come Pagina principale, Commento, Visualizza, Modulo e selezionare i comandi necessari (come illustrato di seguito).

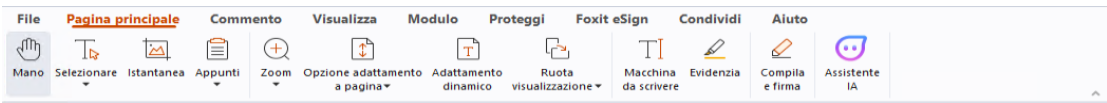

La barra multifunzione è progettata per aiutare l'utente a trovare i comandi in modo semplice e pratico. Foxit PDF Reader consente di personalizzare e ritoccare la barra multifunzione a proprio piacere. Grazie a questa funzionalità, è possibile personalizzare la barra multifunzione predefinita e creare schede o gruppi personalizzati con i comandi preferiti.

Per personalizzare la barra multifunzione, fare clic con il pulsante destro del mouse sulla barra, scegliere **Personalizza barra multifunzione** dal menu di scelta rapida per visualizzare la finestra di dialogo **Personalizza strumenti**, quindi procedere come indicato di seguito.

#### **Creazione di una nuova scheda**

Per creare una nuova scheda, effettuare una delle operazioni seguenti:

 $\triangleright$  Selezionare la scheda precedente a quella che si vuole aggiungere, quindi fare clic su **Nuova scheda**.

 $\triangleright$  In alternativa, fare clic con il pulsante destro del mouse sulla scheda precedente a quella che si vuole aggiungere, quindi scegliere **Nuova scheda** dal menu di scelta rapida.

#### **Aggiunta di un nuovo gruppo a una scheda**

Per aggiungere un nuovo gruppo a una scheda, effettuare una delle operazioni seguenti:

- Selezionare la scheda alla quale aggiungere il gruppo, quindi fare clic su **Nuovo gruppo**.
- $\triangleright$  In alternativa, fare clic con il pulsante destro del mouse sulla scheda alla quale aggiungere il gruppo, quindi scegliere **Nuovo gruppo** dal menu di scelta rapida.

#### **Ridenominazione di una scheda o gruppo**

- Selezionare la scheda o il gruppo da rinominare, quindi fare clic su **Rinomina**.
- In alternativa, fare clic con il pulsante destro del mouse sulla scheda o sul gruppo da rinominare, quindi scegliere **Rinomina** dal menu di scelta rapida.
- Nella finestra di dialogo **Rinomina**, inserire il nuovo nome e fare clic su **OK**.

#### **Aggiunta di comandi a un gruppo**

- $\triangleright$  Selezionare il gruppo al quale aggiungere un comando.
- Scegliere la categoria del comando e il comando desiderato dall'elenco **Scegli comando da**.
- Fare clic su **Aggiungi** per aggiungere il comando selezionato al gruppo desiderato.

#### **Rimozione di una scheda, gruppo o comando**

Per rimuovere una scheda, un gruppo o un comando, effettuare una delle operazioni seguenti:

- Selezionare la scheda, il gruppo o il comando da rimuovere, quindi fare clic su **Rimuovi**.
- $\triangleright$  In alternativa, fare clic con il pulsante destro del mouse sulla scheda, sul gruppo o sul comando da rimuovere, quindi scegliere **Elimina** dal menu di scelta rapida.

#### **Riordinamento delle schede o dei gruppi**

Per riordinare le schede o i gruppi, effettuare una delle operazioni seguenti:

 $\triangleright$  Selezionare la scheda o il gruppo che si desidera riordinare, quindi fare clic sulla

freccia **Su**  $\boxed{\triangle}$  **o Giù**  $\boxed{\triangledown}$  per spostarsi in base alle esigenze.

 In alternativa, fare clic con il pulsante destro del mouse sulla scheda o sul gruppo da riordinare, quindi selezionare **Sposta elemento su** o **Sposta elemento giù** per spostare gli elementi di conseguenza.

#### **Reimpostazione della barra multifunzione**

 Nella finestra di dialogo **Personalizza strumenti**, fare clic su **Reimposta** per reimpostare la barra multifunzione sulle impostazioni predefinite.

#### **Importazione di una barra multifunzione personalizzata**

- Fare clic su **Importa**.
- Nella finestra di dialogo **Apri**, selezionare il file di personalizzazione della barra multifunzione (file .xml), quindi fare clic su **Apri**.

**Nota**: dopo aver importato un file di personalizzazione della barra multifunzione, tutte le disposizioni precedentemente personalizzate verranno perse. Se si desidera tornare alla barra multifunzione precedentemente personalizzata, si consiglia di esportare prima la barra personalizzata e poi di importarne una nuova.

#### **Esportazione di una barra multifunzione personalizzata**

- Fare clic su **Esporta**.
- Nella finestra di dialogo **Salva con nome**, specificare il nome e il percorso del file, quindi fare clic su **Salva**.

#### **Nota**:

1. Dopo la personalizzazione, è necessario fare clic su **OK** nella scheda **Personalizza barra multifunzione** per salvare e applicare le personalizzazioni alla barra multifunzione.

2. Per distinguere meglio le schede o i gruppi predefiniti da quelli personalizzati, questi ultimi vengono contrassegnati con "(Personalizzato)" dopo il nome nell'elenco

**Personalizza barra multifunzione** (ad esempio: <sup>2</sup> Nuova scheda (Personalizzato) <sub>): tuttavia</sub>

la parola "(Personalizzato)" non sarà visualizzata sulla barra multifunzione.

3. I comandi nel gruppo predefinito di una scheda predefinita vengono visualizzati in grigio e non possono essere rinominati, né riordinati, né rimossi.

4. Non è possibile rimuovere le schede predefinite in Foxit PDF Reader.

# <span id="page-7-0"></span>**Individuazione dei comandi**

## **Visualizzazione di tutti i comandi**

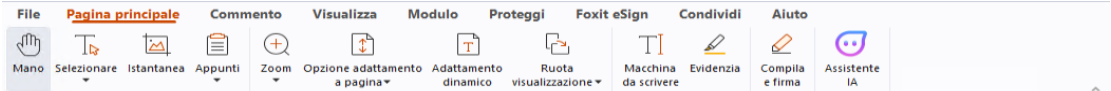

Fare clic sui pulsanti delle varie schede per spostarsi tra i diversi comandi. Se si posiziona il puntatore su un comando, viene visualizzata la relativa descrizione. Ad esempio, la scheda **Pagina principale** fornisce i comandi utilizzati più di frequente per la navigazione e interazione di base con i file PDF. È possibile utilizzare il comando **Mano** per spostarsi nel contenuto, il comando **Seleziona testo e immagine** per selezionare testo e immagine, il comando **Seleziona annotazione** per selezionare le annotazioni, i comandi **Zoom** per ingrandire/ridurre le pagine e molto altro.

## **Ricerca dei comandi**

Il campo di ricerca nella barra del titolo (nella parte superiore della finestra) consente di cercare comandi, testo o argomenti della guida in linea in base alle parole chiave specificate. Per trovare rapidamente un comando, fare clic sul campo di ricerca (o premere **Alt** + **Q**) e inserire il nome del comando. Dal menu a discesa è quindi possibile selezionare il comando dal gruppo **Azioni** per attivare la funzionalità desiderata. È inoltre possibile trovare i comandi cercati e utilizzati di recente dal gruppo **Usati di recente** nel menu a discesa per riattivare facilmente le funzionalità corrispondenti.

# <span id="page-7-1"></span>**Leggi**

Dopo aver acquisito la conoscenza dell'area di lavoro e dei comandi di base, è possibile passare alla lettura dei documenti PDF. È possibile raggiungere facilmente una pagina specifica, regolare la visualizzazione di un documento, leggere solo testo tramite il comando di visualizzazione del testo, visualizzare documenti mentre li si ascolta, visualizzare un PDF con adattamento dinamico del contenuto per visualizzarlo in una singola colonna e molto altro. Foxit PDF Reader consente inoltre agli utenti di visualizzare i portfolio di PDF.

# <span id="page-7-2"></span>**Individuazione di una pagina specifica**

Per visualizzare un file PDF, fare clic su **Prima pagina**, **Ultima pagina**, **Pagina** 

**precedente** e **Pagina successiva** nella barra di stato. Per andare a una pagina specifica, è possibile anche immettere direttamente il numero. L'opzione **Visualizzazione precedente** consente di tornare alla vista precedente, mentre la **Visualizzazione successiva** consente di passare alla vista successiva.

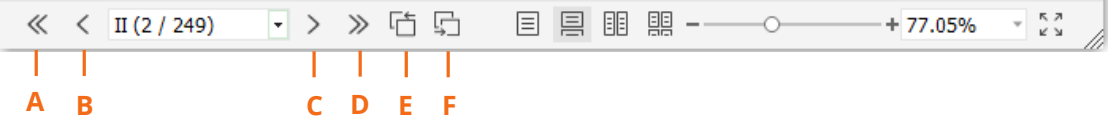

A: Prima pagina B: Pagina precedente C: Pagina successiva D: Ultima pagina E: Visualizzazione precedente F: Visualizzazione successiva

Per passare a una pagina utilizzando le miniature di pagina, fare clic sul pulsante

**Miniature di pagina** nel riquadro di navigazione a sinistra, quindi fare clic sulla relativa miniatura. Per passare a un'altra posizione nella pagina corrente, trascinare e spostare la casella rossa nella relativa miniatura. Per ridimensionare una miniatura di pagina, fare clic con il pulsante destro del mouse sulla miniatura e scegliere **Aumenta le dimensioni delle miniature pagine** o **Riduci le dimensioni delle miniature pagine** oppure utilizzare il tasto CTRL e far scorrere la rotellina del mouse.

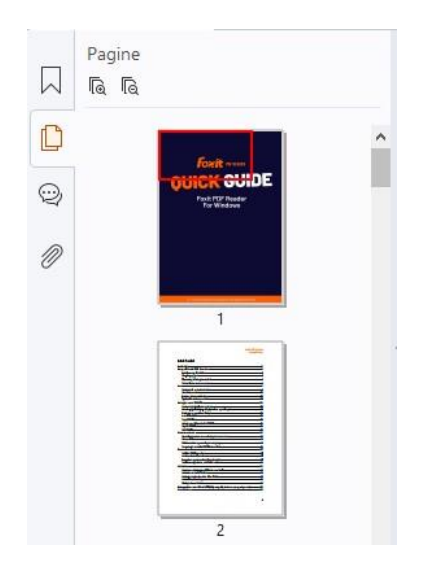

Per passare a un argomento con i segnalibri, fare clic sul pulsante **Segnalibri**  $\boxed{\hspace{0.5pt}\sim\hspace{0.5pt}}$  nel riquadro di navigazione a sinistra. Fare quindi clic sul segnalibro o con il pulsante destro del mouse e scegliere **Vai al segnalibri**. Fare clic sui segni più (+) o meno (-) per espandere o comprimere i contenuti del segnalibro. Per comprimere tutti i segnalibri, fare clic con il pulsante destro del mouse su qualsiasi segnalibro (oppure fare clic sul menu **Opzioni**  $\Xi$  ) nel pannello Segnalibri e selezionare

**Espandi/Comprimi tutti i segnalibri**. Quando non è espanso alcun segnalibro nel pannello Segnalibri, è possibile fare clic con il pulsante destro del mouse su qualsiasi

segnalibro (o fare clic sul menu **Opzioni** ) e selezionare **Espandi/Comprimi tutti i segnalibri** per espandere tutti i segnalibri.

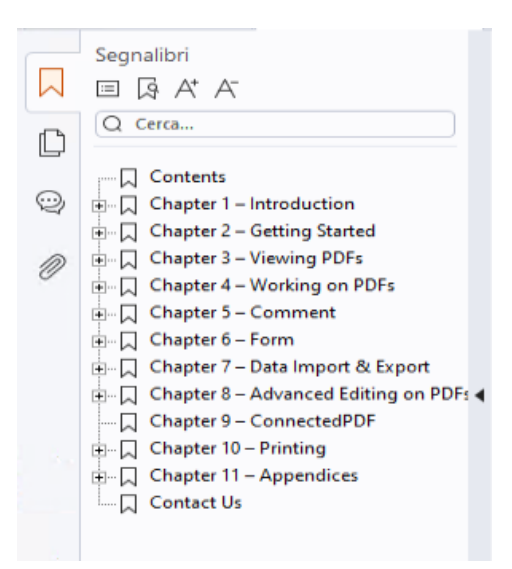

# <span id="page-9-0"></span>**Visualizzazione dei documenti**

## **Lettura a scheda singola e a più schede**

La modalità di lettura a schede singole consente di aprire file PDF in più finestre. Ciò è ideale se risulta necessario leggere i PDF affiancati. Per attivare la lettura a scheda singola, andare in **File** > **Preferenze** > **Documenti**, selezionare l'opzione **Apri sempre i file in una nuova finestra** nel gruppo **Impostazione apertura** e fare clic su **OK** per applicare l'impostazione.

La modalità di lettura a più schede consente agli utenti di aprire più file PDF in diverse schede nella stessa finestra. Per attivare la lettura a più schede, andare in **File** > **Preferenze** > **Documenti**, deselezionare l'opzione **Apri sempre i file in una nuova finestra** nel gruppo **Impostazione apertura** e fare clic su **OK** per applicare l'impostazione. Nella modalità di lettura a più schede, è possibile trascinare e rilasciare una scheda di file all'esterno della finestra esistente per creare una nuova finestra e visualizzare il file PDF nella finestra individuale. Per ricombinare la scheda del file nell'interfaccia principale, fare clic sulla scheda del file, quindi trascinarla e rilasciarla all'inverso nell'interfaccia principale. Durante la lettura in più schede, è possibile alternare tra le varie schede dei file utilizzando **Ctrl** + **Tab** o scorrendo con il mouse. Per spostarsi tra le schede dei file tramite lo scorrimento del mouse, assicurarsi di avere selezionato l'opzione **Passa rapidamente da una scheda all'altra con la rotellina del mouse** del gruppo **Barra schede** in **Preferenze** > **Generale**.

## **Lettura di più file PDF nella visualizzazione parallela**

La visualizzazione parallela consente di leggere due o più file PDF affiancati (in senso orizzontale o verticale) nella stessa finestra. Quando su leggono i file PDF in visualizzazione parallela, è possibile visualizzare, annotare o modificare ciascun file in maniera indipendente. Tuttavia, le operazioni in Modalità di lettura e Modalità schermo intero vengono applicate simultaneamente ai file PDF al momento attivi in tutti i gruppi di schede. Per creare la visualizzazione parallela, fare clic con il pulsante destro del mouse sul documento PDF da spostare in un nuovo gruppo di schede e scegliere **Nuovo gruppo di schede orizzontale** o **Nuovo gruppo di schede verticale** per visualizzare il file rispettivamente in visualizzazione parallela orizzontale o verticale. In visualizzazione parallela è possibile passare da una scheda di file all'altra all'interno dello stesso gruppo di schede nello stesso modo in cui si leggono i PDF in modalità multischeda. Foxit PDF Reader torna alla visualizzazione normale quando si chiudono tutti gli altri file PDF, lasciando un solo gruppo di schede aperto, oppure quando si riavvia l'applicazione.

### **Passaggio tra diverse modalità di visualizzazione**

I documenti possono essere visualizzati in solo testo, oppure in modalità di lettura, schermo intero, visualizzazione inversa, adattamento dinamico, modalità notte e così via.

### **Utilizzo del visualizzatore testo di Foxit**

Con **Visualizzatore testo** nella scheda **Visualizza** è possibile lavorare con tutti i documenti PDF nella modalità di visualizzazione testo puro. Ciò consente di riutilizzare facilmente il testo sparso tra le immagini e le tabelle. Il funzionamento è simile a quello di Blocco note.

### **Visualizzazione di un documento PDF in modalità Adattamento**

### **dinamico**

Fare clic su **Adattamento dinamico** nella scheda **Visualizza** o **Pagina principale** per adattare dinamicamente un documento PDF e presentarlo temporaneamente come colonna singola della larghezza del riquadro documenti. La modalità Adattamento dinamico consente di leggere facilmente i documenti PDF quando vengono ingranditi in un monitor standard, senza dover scorrere orizzontalmente per leggere il testo.

### **Visualizzazione di un documento PDF in Modalità notte**

La Modalità notte in Foxit PDF Reader consente di invertire il bianco e il nero per ridurre l'affaticamento della vista in condizioni di scarsa luminosità. Fare clic su **Modalità notte**  nella scheda **Visualizza** per attivare o disattivare la Modalità notte.

### **Visualizzazione di portfolio PDF**

I portfolio PDF sono una combinazione di file di diversi formati, come i file di Word, i documenti di testo e i file Excel. Foxit PDF Reader supporta la visualizzazione e la stampa di portfolio PDF e la ricerca di parole chiave nel portfolio.

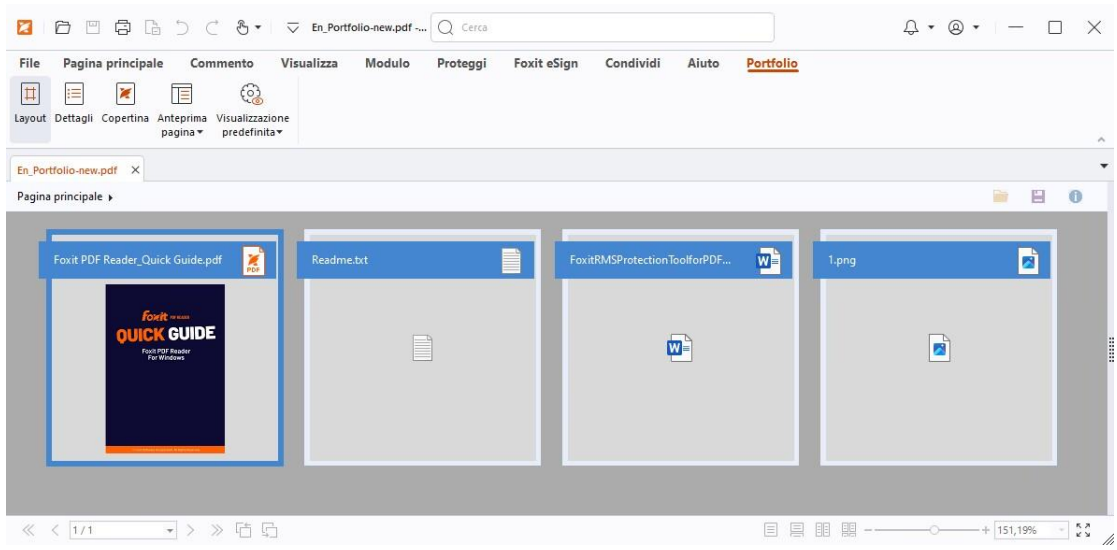

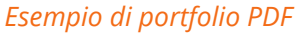

- $\triangleright$  Scaricare un portfolio PDF di esempio, preferibilmente contenente file di formati diversi.
- Aprirlo con Foxit PDF Reader facendo clic con il pulsante destro del mouse e selezionando **Apri con Foxit PDF Reader**.
- Durante l'anteprima di un portfolio PDF, è possibile selezionare i comandi nella scheda di contesto **Portfolio** per modificare la modalità di visualizzazione o specificare come visualizzare il riquadro di anteprima. In modalità di visualizzazione Layout o Dettagli, fare clic su un file per visualizzarne l'anteprima nell'Anteprima pagina in Foxit PDF Reader, oppure fare doppio clic su un file (o selezionare un file e fare clic su **Apri file nell'applicazione nativa** dal menu di

contesto oppure sul pulsante **Apri** nella barra degli strumenti del portfolio) per aprirlo nell'applicazione nativa.

 $\triangleright$  Per cercare parole chiave nei PDF di un portfolio, fare clic sul campo Ricerca nella barra del titolo e scegliere **Ricerca avanzata**. Quindi specificare le parole chiave

e le opzioni di ricerca desiderate nel pannello **Ricerca**.

## <span id="page-12-0"></span>**Regolazione della visualizzazione dei documenti**

Foxit PDF Reader offre vari comandi che consentono di regolare la visualizzazione dei documenti PDF. Scegliere **Zoom** o **Opzione adattamento pagina** nella scheda **Pagina principale** per effettuare lo zoom delle pagine a un livello predefinito o adattare le pagine rispettivamente in base alle dimensioni della finestra o della pagina. Utilizzare il comando **Ruota visualizzazione** nella scheda **Pagina principale** o **Visualizza** per regolare l'orientamento delle pagine. Selezionare il pulsante Parola singola, Continuo, Affiancato, Pagine affiancate, Separa copertina o Dividi nella scheda **Visualizza** per modificare la modalità di visualizzazione della pagina. È anche possibile fare clic con il pulsante destro del mouse sul contenuto e scegliere le opzioni desiderate dal menu di contesto per regolare la visualizzazione dei documenti.

# <span id="page-12-1"></span>**Accessibilità di lettura**

La funzionalità Accessibilità di lettura nella scheda **Visualizza** consente agli utenti di leggere facilmente i documenti PDF. I comandi **Cornice intermittente**, **Ingrandimento** e **Lente di ingrandimento** nel gruppo **Assistente** consentono di visualizzare il PDF in modo più chiaro. Il comando **Lettura** consente la lettura ad alta voce dei contenuti del PDF, incluso il testo dei commenti e le descrizioni di testo alternativo per le immagini e i campi compilabili. Il comando **Scorrimento automatico** offre funzionalità di scorrimento automatico che consentono di scorrere facilmente i file PDF lunghi. È inoltre possibile utilizzare acceleratori a tasto singolo per selezionare alcuni comandi o eseguire azioni. Per ulteriori informazioni sulle scelte rapide a tasto singolo, fare riferimento al Manuale [dell'utente di Foxit PDF Reader.](https://www.foxit.com/support/usermanuals.html)

# <span id="page-12-2"></span>**Operazioni con i documenti PDF**

Foxit PDF Reader non solo fornisce la funzione per leggere i documenti PDF, ma consente anche di lavorare su tali file. Foxit PDF Reader è in grado di eseguire attività quali copiare il testo o le immagini in altre applicazioni, annullare e ripetere azioni precedenti, allineare e posizionare i contenuti nelle pagine, cercare testi, modelli o indici, condividere e firmare i documenti PDF e così via.

# <span id="page-12-3"></span>**Copia di testi, immagini e pagine**

 Foxit PDF Reader consente di copiare e incollare testo mantenendo la formattazione, tra cui tipo, dimensione, stile e colore del carattere e altre funzioni di modifica testo. Dopo aver selezionato il testo con il comando **Seleziona testo e immagine**, è possibile copiarlo eseguendo una delle operazioni seguenti e incollare il testo selezionato negli Appunti in un'altra applicazione.

- Fare clic con il pulsante destro del mouse sul testo selezionato e scegliere **Copia**.
- $\div$  Premere la combinazione di tasti di scelta rapida Ctrl + C.
- È possibile utilizzare il comando **Seleziona testo e immagine** per selezionare e copiare un'immagine oppure utilizzare il comando Istantanea per copiare le immagini negli appunti.

# <span id="page-13-0"></span>**Righelli, guide, spessori linea e misurazioni**

 In Foxit PDF Reader, sono disponibili **Righelli** e **Guide** orizzontali e verticali nella scheda **Visualizza**, per consentire di allineare e posizionare testi, grafica o altri oggetti nella pagina. È inoltre possibile utilizzare tali strumenti per verificare le dimensioni e i margini dei documenti.

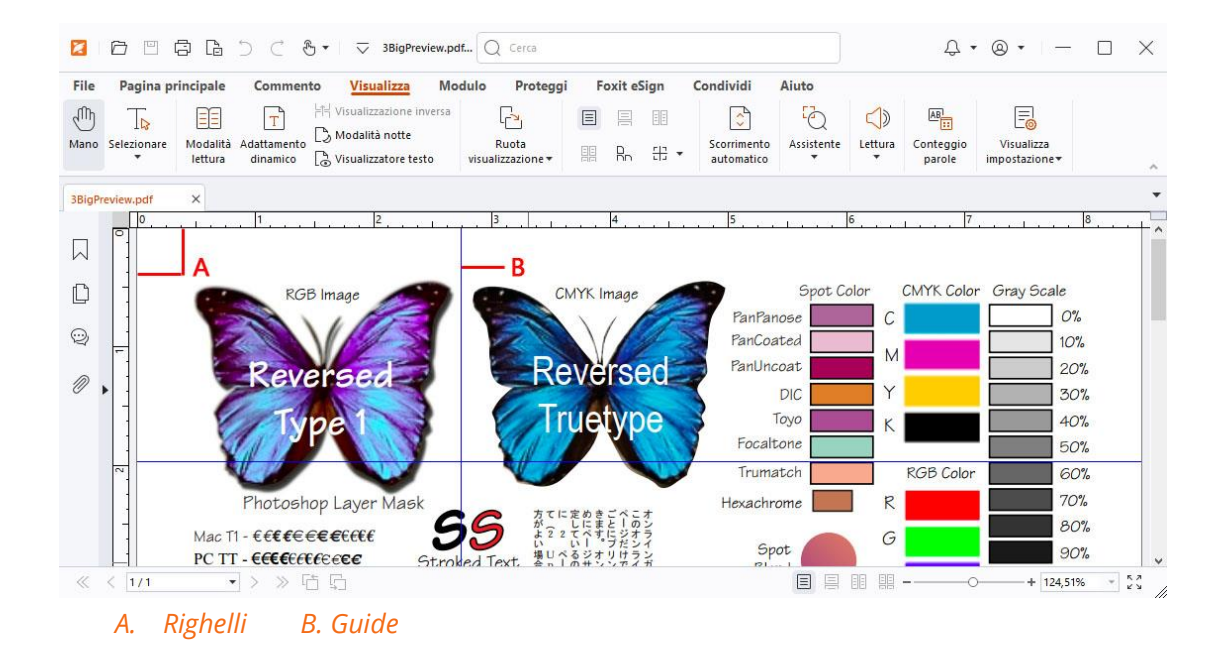

- Per impostazione predefinita, Foxit PDF Reader visualizza righe con gli spessori definiti nel file PDF. È possibile deselezionare **Spessore linea** nell'elenco **Visualizza** > **Visualizza impostazioni** > **Visualizzazione pagina** per disattivare la vista Spessore linea (ad esempio per applicare una larghezza di tratto costante di 1 pixel alle righe, a prescindere dallo zoom) e facilitare la lettura del disegno.
- I comandi del gruppo **Misura** della scheda **Commento** consentono di misurare le distanze, i perimetri e le aree degli oggetti nei documenti PDF. Quando si seleziona uno strumento di misurazione, verrà richiamato il pannello **Formato** e visualizzato alla destra del riquadro del documento, consentendo di calibrare la scala e specificare impostazioni correlate a righelli di misurazione e risultati. Durante la misurazione degli oggetti, è possibile scegliere gli strumenti di Blocco nel pannello **Formato** per

fermarsi su un determinato punto lungo un oggetto, in modo da ottenere misurazioni più precise. Una volta completata la misurazione, scegliere **Esporta** nel pannello **Formato** per esportare le informazioni di misurazione.

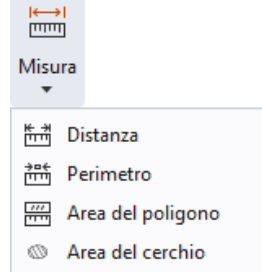

# <span id="page-14-0"></span>**Annullamento e ripetizione**

Foxit PDF Reader consente di annullare e ripetere azioni precedenti grazie al pulsante Annulla  $\supseteq$  e al pulsante Ripeti  $\subset$ . È possibile annullare e ripristinare le modifiche apportate ai documenti PDF, compresi i commenti e le variazioni apportate al documento.

# <span id="page-14-1"></span>**Lettura di articoli PDF**

Gli articoli PDF sono thread elettronici facoltativi definiti dall'autore del PDF, che guida i lettori nel contenuto del PDF presentato in varie colonne e in una serie di pagine. Se si sta leggendo un file PDF contenente articoli, è possibile scegliere **Visualizza** > **Visualizza impostazioni** > **Pannelli di navigazione** > **Articoli** per aprire il pannello **Articoli** e visualizzare gli articoli. Nel pannello **Articoli**, selezionare un articolo e scegliere **Leggi articolo** dal menu di scelta rapida o **Opzioni** per leggere l'articolo selezionato.

# <span id="page-14-2"></span>**Ricerca nei PDF**

Foxit PDF Reader consente di eseguire ricerche e trovare facilmente il testo nei file PDF. È possibile andare in **File** > **Preferenze** > **Ricerca** per specificare le preferenze di ricerca.

 Per trovare rapidamente un testo nel file PDF corrente file, fare clic sul campo di ricerca nella barra del titolo e fare clic sulla casella **Mostra risultati di testo corrispondente** nel menu a discesa (oppure premere la combinazione di tasti **Ctrl** + **F**) per aprire la finestra "Cerca e sostituisci", che verrà visualizzata nell'angolo in alto a destra dell'area del documento. Quindi digitare un testo nella casella Trova e premere **INVIO** per trovare il testo nel documento.

**Suggerimento**: Fare clic sull'icona dell'ingranaggio  $\degree$  nella casella Trova per impostare *i criteri di ricerca come desiderato. Fare clic sui pulsanti Precedente e Successivo nella*  *finestra per scorrere i risultati di testo.* 

- Per effettuare una ricerca avanzata, fare clic sul campo Ricerca nella barra del titolo e scegliere **Ricerca avanzata** dal menu a discesa per aprire il pannello **Ricerca**. È possibile cercare una stringa o un modello in un singolo file PDF, in più file PDF in una cartella specifica, in tutti i file PDF correntemente aperti nell'applicazione, nei file PDF in un portfolio PDF o in un indice PDF. Una volta terminata la ricerca, tutte le occorrenze vengono elencate in una struttura ad albero. Ciò consente di visualizzare una rapida anteprima del contesto e di passare a posizioni specifiche. È inoltre possibile salvare i risultati della ricerca come file CSV o PDF da utilizzare per eventuali riferimenti futuri.
- Per cercare ed evidenziare il testo con un colore specifico, scegliere **Commento** > **Cerca ed evidenzia** (oppure scegliere **Cerca ed evidenzia** dopo aver fatto clic nel campo Ricerca nella barra del titolo). Cercare le stringhe o i modelli di testo in base alle esigenze nel pannello **Ricerca**. Una volta completata la ricerca, selezionare le

istanze che si desidera evidenziare e fare clic sull'icona **Evidenzia** . Per impostazione predefinita, le istanze della ricerca verranno evidenziate in giallo. Se si desidera modificare il colore dell'evidenziazione, modificarlo dalle proprietà dell'aspetto dello strumento Testo evidenziato e impostare le proprietà come valore predefinito. Il colore verrà applicato quando si esegue una nuova ricerca ed evidenziazione.

# <span id="page-15-0"></span>**Utilizzo dei contenuti 3D nei file PDF**

Foxit PDF Reader supporta vari formati di file 3D, tra cui U3D (Universal 3D), PRC (Product Representation Compact) e glTF (GL Transmission Format). È possibile visualizzare, navigare, misurare e commentare i contenuti 3D nei documenti PDF. L'albero modello, la barra degli strumenti 3D e il menu dei contenuti 3D visualizzato con il pulsante destro del mouse aiutano a utilizzare con più facilità i contenuti 3D. È possibile mostrare/nascondere parti di un modello 3D, impostare effetti visivi differenti, ruotare/capovolgere/eseguire la panoramica/eseguire lo zoom su un modello 3D, aggiungere commenti/misurazioni a una parte di un modello 3D e molto altro.

Quando si apre un file PDF 3D e si abilita il modello 3D, la barra degli strumenti 3D viene visualizzata sopra l'angolo superiore sinistro della tela 3D (un'area in cui compare il modello 3D). Nell'angolo inferiore sinistro della tela sono mostrati gli assi 3D (asse X, asse Y e asse Z) che indicano l'orientamento corrente del modello 3D nella scena. *Nota: Se il modello 3D non è abilitato o attivato dopo l'apertura del file PDF, nella tela viene visualizzata solo un'immagine di anteprima 2D del modello 3D.* 

*Suggerimento: La maggior parte degli strumenti e opzioni 3D si trova nel menu contestuale facendo clic con il pulsante destro sul modello 3D.* 

# <span id="page-16-0"></span>**Firma di documenti PDF**

Foxit PDF Reader offre funzionalità di firma rapide, sicure e affidabili, tra cui firme elettroniche legalmente vincolanti (disponibili in alcune lingue), firme con inchiostro e firma digitale.

## **Foxit eSign (disponibile in alcune lingue)**

Foxit PDF Reader si integra con Foxit eSign, un servizio di firma elettronica legalmente vincolante. Con un account in licenza è possibile eseguire un flusso di lavoro eSign non solo nel sito Web di Foxit eSign con un browser Web, ma anche direttamente all'interno di Foxit PDF Reader, per modificare i documenti e raccogliere firme con facilità.

Con Foxit eSign in Foxit PDF Reader, una volta effettuato l'accesso con un account in licenza è possibile creare le proprie firme e firmare elettronicamente i documenti inserendo le firme in pagine PDF altrettanto facilmente quanto firmare un documento di carta con una penna. È anche possibile avviare rapidamente una procedura eSign per raccogliere firme da più persone.

Per creare la propria firma e firmare il documento, procedere come riportato di seguito:

- 1. Aprire il documento in cui si desidera inserire la firma.
- 2. (Facoltativo) Utilizzare gli strumenti nella scheda **Foxit eSign** per aggiungere testo o simboli e compilare il PDF secondo necessità.
- 3. Fare clic sul segno nella tavolozza delle firme nella scheda **Foxit eSign** (oppure

fare clic su **Gestisci firme** nella scheda **Foxit eSign**, quindi su **Aggiungi** nella finestra di dialogo pop-up **Gestisci firme**) per creare una firma. Per firmare un PDF, selezionare la firma creata nella tavolozza delle firme, posizionarla nel punto desiderato, quindi apporre la firma.

4. (Facoltativo) Nella finestra di dialogo **Gestisci firme** è possibile creare, modificare ed eliminare le firme create e impostare una firma predefinita.

Per avviare una procedura eSign, fare clic su **Richiedi firma** nella scheda **Foxit eSign** e portare a termine le operazioni necessarie. Per semplificare il flusso di lavoro per elevati volumi di firme, è anche possibile scegliere **Invia in blocco** nella scheda **Foxit eSign** per inviare un documento per la firma a un blocco di utenti oppure scegliere **Crea modulo online** nella scheda **Foxit eSign** per generare un modulo online con un collegamento univoco per la firma che può essere distribuito agli utenti oppure integrato in siti Web/applicazioni per raccogliere le firme elettroniche. *(Suggerimento: le funzionalità Firma elettronica in blocco e Modulo online sono disponibili solo in Foxit eSign Pro ed Enterprise).* 

## **Firma rapida di documenti PDF**

La firma PDF rapida consente di creare firme autografe (con inchiostro) e di aggiungerle direttamente alla pagina. Non è necessario creare firme diverse per ruoli diversi. Con la funzione **Compila e firma** è possibile creare la propria firma e firmare il documento.

Scegliere **Compila e firma** nella scheda **Pagina principale** o **Proteggi** e la scheda di contesto **Compila e firma** compare nella barra multifunzione. Per creare una firma,

effettuare una delle operazioni seguenti: 1) fare clic su  $\mathbf{+}$  nella tavolozza delle firme; 2)

fare clic su nell'angolo in basso a destra della tavolozza delle firme e scegliere **Crea firma**; 3) fare clic su **Gestisci firme** e scegliere **Aggiungi** nella finestra di dialogo pop-up **Gestisci firme**. Per firmare un PDF, selezionare la firma nella tavolozza delle firme, posizionarla nella posizione desiderata, quindi applicare la firma.

## **Aggiunta di firme digitali**

- Scegliere **Proteggi** > **Firma e certifica** > **Posizione firma**.
- $\triangleright$  Tenere premuto il pulsante del mouse e trascinare il cursore per disegnare una firma.
- Nella finestra di dialogo **Firma documento**, scegliere un ID digitale dal menu a discesa. Se l'ID digitale specificato non è presente, sarà necessario ottenere un certificato dal provider di terze parti oppure crearne uno personalizzato.
- (Facoltativo) Per creare un ID digitale personalizzato, selezionare **Nuovo ID** dal menu a discesa e specificare le opzioni. Per la distribuzione a livello aziendale, i responsabili IT possono inoltre utilizzare lo [strumento SignITMgr](https://kb.foxitsoftware.com/hc/en-us/articles/360040660451-Allow-IT-manager-to-configure-which-digital-ID-file-are-allowed-to-use) per configurare quale file ID digitale è autorizzato a firmare i file PDF di utenti di un'intera organizzazione. Quando è configurato completamente, gli utenti possono utilizzare solo gli ID digitali specificati per firmare i file PDF e non sarà consentito creare un nuovo ID.
- Scegliere un tipo di aspetto dal menu. Se si desidera, è possibile creare un nuovo stile effettuando le operazioni seguenti:
	- Scegliere **Crea** dal menu **Tipo di aspetto**.
	- Nella finestra di dialogo **Configura stile firma**, immettere il titolo, configurare la grafica e il testo e il logo della firma, quindi fare clic su **OK**.
- (Facoltativo) Per aggiungere la firma digitale nella stessa posizione in più pagine nel file PDF attualmente aperto, specificare l'intervallo di pagine nel gruppo **Intervallo pagine**. È anche possibile scegliere **Solo pagine pari** o **Solo pagine dispari** dall'elenco a discesa **Sottoinsieme** per applicare la firma digitale nella stessa posizione nelle pagine pari o dispari nell'intervallo specificato.
- Per firmare il file PDF attualmente aperto, fare clic su **Firma** per firmare e salvare il file. Per firmare più file PDF, fare clic su **Applica a più file** per aggiungere i file PDF e specificare le opzioni di uscita, quindi fare clic su **Firma subito**.

Suggerimento: quando si sceglie un ID digitale protetto da password per firmare file PDF, verrà richiesto di immettere la password al momento dell'applicazione della firma.

## **Aggiunta di data/ora a firme digitali e documenti**

È possibile utilizzare i formati data/ora per specificare la data e l'ora in cui è stato firmato un documento. Un formato data/ora attendibile prova che il contenuto dei PDF esisteva in un determinato momento e che non è stato modificato da allora. Foxit PDF Reader consente di aggiungere un formato data/ora attendibile a firme digitali o documenti.

Prima di aggiungere un formato data/ora alle firme digitali o ai documenti, è necessario configurare un server predefinito correlato. Selezionare **File** > **Preferenze** > **Server formato data/ora** e impostare un server predefinito. È quindi possibile firmare il documento apponendo la firma digitale o facendo clic su **Proteggi** > **Documento con formato data/ora** per aggiungere una firma con la data e l'ora al documento. È necessario aggiungere il server del formato data/ora all'elenco di certificati attendibili in modo che le proprietà delle firme riportino la data/ora del server quando è stato è stato firmato il documento.

## <span id="page-18-0"></span>**Condivisione di documenti PDF**

Foxit Reader è integrato con sistemi ECM, servizi cloud, OneNote ed Evernote, che consentono di migliorare la gestione e la condivisione dei PDF.

## **Integrazione con sistemi ECM e servizi cloud**

Foxit PDF Reader è integrato con sistemi ECM comuni (inclusi SharePoint, Epona DMSforLegal e Alfresco) e servizi cloud (inclusi OneDrive – Personal, OneDrive for Business, Box, Dropbox e Google Drive), consentendo di aprire, modificare e salvare PDF in piena integrazione su server ECM o servizi cloud direttamente dall'interno dell'applicazione.

Per aprire un file PDF dal sistema ECM o dal servizio cloud, scegliere **File** > **Apri** > **Aggiungi una posizione** > ECM o servizio cloud a cui connettersi. Una volta effettuato l'accesso con il proprio account, è possibile aprire un PDF dal server e modificarlo in Foxit PDF Reader. Per un file PDF aperto ed estratto da un sistema ECM, fare clic su **Archivia** per archiviarlo e salvarlo nuovamente sul proprio account ECM. Per un file PDF aperto da un servizio cloud, scegliere **File** > **Salva**/**Salva con nome** per salvarlo dopo la modifica.

#### Suggerimenti:

1. OneDrive for Business è disponibile solo nell'istanza Foxit PDF Reader (pacchetto MSI) attivata.

2. Prima di usare Foxit PDF Reader per aprire PDF in Epona DMSforLegal, è richiesto di installare il client Epona DMSforLegal nel proprio sistema se non è già stato fatto.

## **Invia a Evernote**

Inviare direttamente i documenti PDF a Evernote come allegati.

- Prerequisiti: è necessario un account Evernote e installare Evernote nel computer.
- $\triangleright$  Aprire un file PDF da modificare.
- Scegliere **Condividi** > **Evernote**.
- Se non è stato effettuato l'accesso a Evernote dal lato client, immettere le credenziali dell'account per accedere. Una volta effettuato correttamente l'accesso a Evernote, il documento PDF verrà inviato a Evernote automaticamente, e si riceverà un messaggio da Evernote una volta completata l'importazione.

## **Invio a OneNote**

È possibile inviare rapidamente il proprio documento PDF a OneNote all'interno di Foxit PDF Reader dopo le modifiche.

- Aprire e modificare il documento con Foxit PDF Reader.
- Salvare le modifiche e fare clic su **Condividi** > **OneNote**.
- Selezionare una sezione o una pagina nelle proprie note e fare clic su **OK**.
- Nella finestra di dialogo a comparsa, scegliere **Allega file** o **Inserisci stampa** per inserire il documento nella sezione o nella pagina selezionata in OneNote.

# <span id="page-19-0"></span>**Commenti**

Quando si leggono dei documenti, nello studio e nel lavoro, i commenti svolgono un ruolo fondamentale. Foxit PDF Reader fornisce diversi gruppi di comandi per l'inserimento dei commenti. Prima di aggiungere commenti, è possibile andare in **File** > **Preferenze** > **Commenti** per impostare preferenze ai commenti. È inoltre possibile rispondere, eliminare e spostare i commenti senza difficoltà.

# <span id="page-19-1"></span>**Comandi di commento di base**

Foxit PDF Reader offre vari strumenti di commento per aggiungere commenti nei documenti PDF. Questi comandi si trovano nella scheda **Commento**. Per inserire commenti nei documenti PDF, è possibile digitare un messaggio di testo o aggiungere una riga, un cerchio o altre forme. È inoltre possibile modificare, rispondere, eliminare e spostare i commenti senza difficoltà. Questa funzione è particolarmente utile quando si

studia o si lavora ed è necessario inserire regolarmente annotazioni nei documenti PDF.

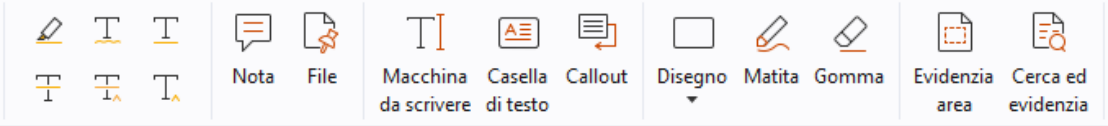

### **Aggiunta di annotazioni**

È possibile scegliere i comandi Formato testo per indicare a quale testo aggiungere modifiche o note. Scegliere uno qualsiasi degli strumenti seguenti nella scheda **Commento** e trascinare per selezionare il testo da annotare, oppure fare clic sul documento per specificare la destinazione in cui inserire il commento successivo.

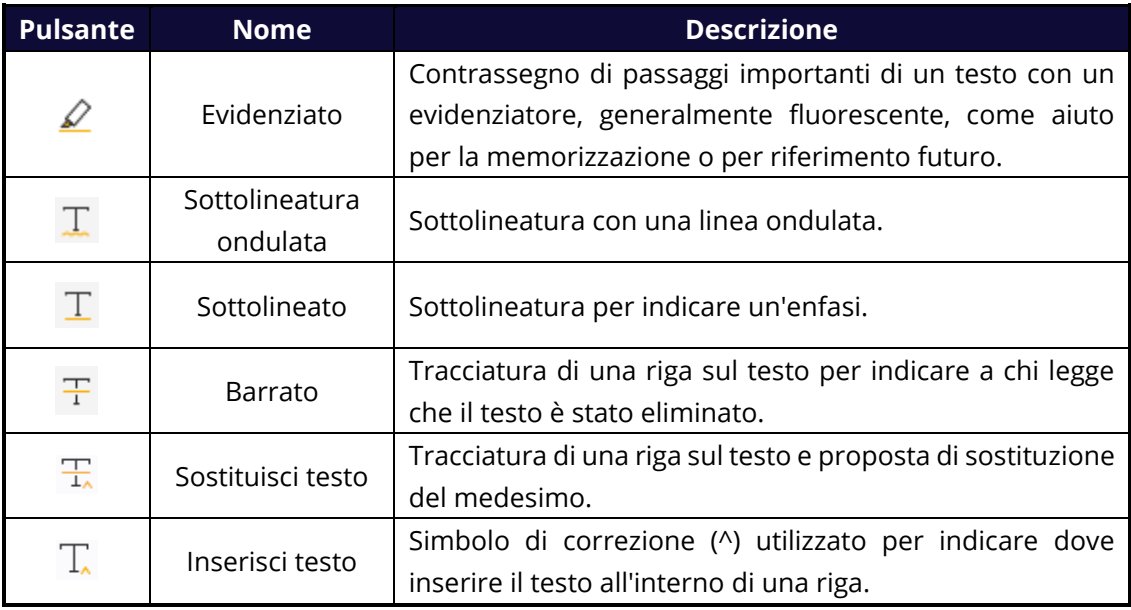

### **Aggiunta di appunti o file**

Per aggiungere una nota, selezionare **Commento** > **Nota** , quindi specificare la posizione nel documento in cui si desidera inserire la nota. Quindi è possibile digitare testo nella nota popup nel riquadro del documento (se il riquadro Commenti non è aperto) o nel campo di testo associato alla nota nel riquadro Commenti.

Per aggiungere un file come commento, effettuare le seguenti operazioni:

- Scegliere **Commento** > **File**.
- $\Diamond$  Posizionare il puntatore nel punto in cui si desidera allegare il file come commento, quindi fare clic sulla posizione selezionata.
- Nella finestra di dialogo **Apri**, selezionare il file da allegare, quindi fare clic su **Apri**.

*Nota: se si tenta di allegare alcuni formati di file (come .exe), verrà visualizzato un messaggio di Foxit PDF Reader per avvisare che l'allegato non è consentito per via delle impostazioni di protezione.* 

 $\rightarrow$  Viene visualizzata l'icona Allegato  $\overline{P}$  nel punto designato.

### **Aggiungi commenti di testo**

Foxit PDF Reader offre i comandi **Macchina da scrivere**, **Casella di testo** e **Callout** per consentire di aggiungere commenti di testo ai file PDF. Il comando **Macchina da scrivere** consente di aggiungere commenti di testo senza caselle di testo. È possibile scegliere **Casella di testo** o **Callout** per aggiungere commenti di testo con caselle rettangolari o callout all'esterno del testo.

Per aggiungere commenti di testo:

- Scegliere **Commento** > **Macchina da scrivere/Casella di testo/Callout**.
- $\div$  Posizionare il puntatore sull'area per digitare il testo desiderato. Se si desidera andare a capo, premere **Invio**.
- Se necessario, modificare lo stile di testo nel pannello **Formato** a destra del riquadro del documento.
- $\Diamond$  Per terminare la digitazione, fare clic su un punto al di fuori del testo inserito.

### **Commenti disegno**

I commenti Disegno consentono di inserire annotazioni con disegni, forme e campi di testo. È possibile utilizzare gli strumenti Commenti disegno per contrassegnare un documento con frecce, linee, quadrati, rettangoli, cerchi, ellissi, poligoni, linee poligonali, nuvole ecc.

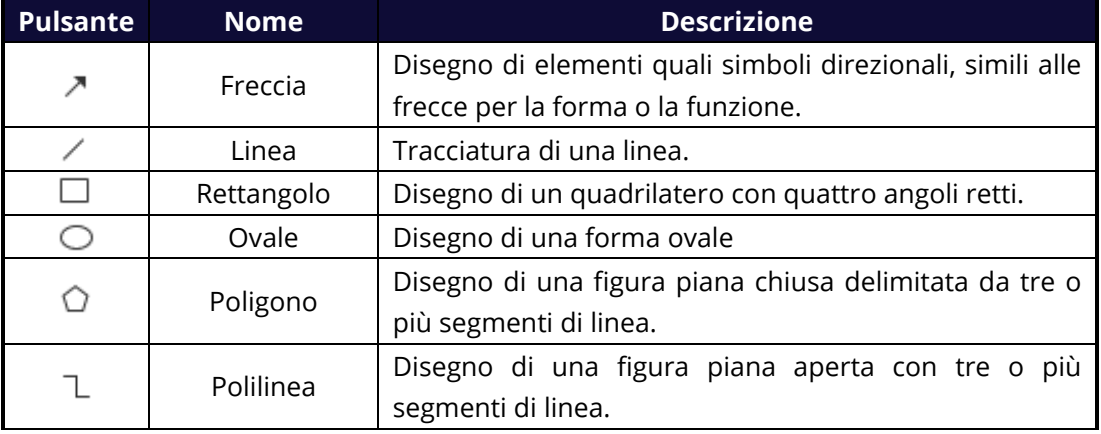

#### **Commenti disegno**

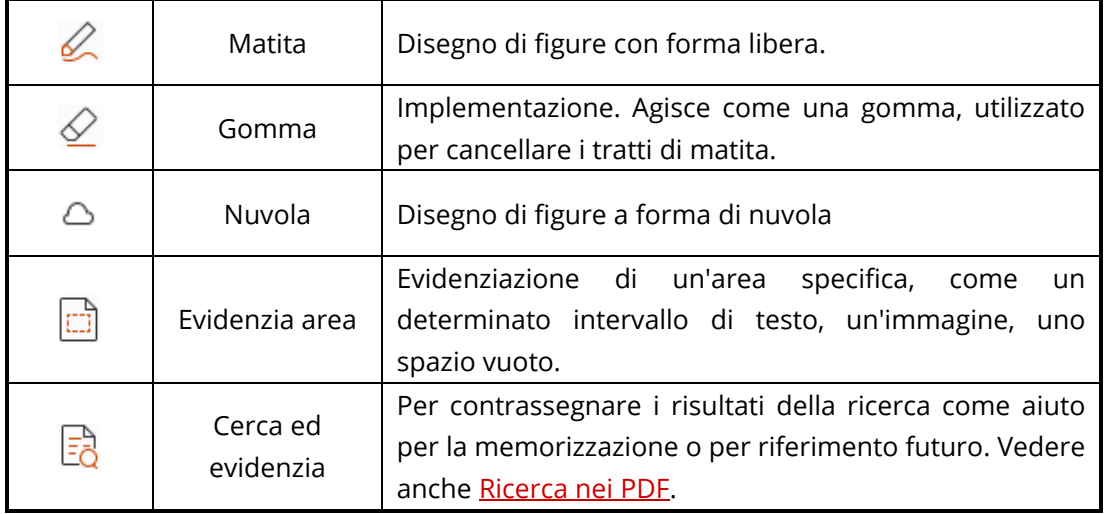

Per aggiungere un commento tramite il commento Disegno, eseguire i passaggi seguenti:

- $\Diamond$  Selezionare **Commenta** e quindi fare clic sul comando di disegno desiderato.
- $\Diamond$  Trascinare il cursore sull'area in cui si desidera posizionare il commento.
- $\Diamond$  (Facoltativo) Immettere i commenti nel campo di testo associato al commento nel riquadro Commenti. In alternativa, se non è stato aperto il riquadro Commenti quando si aggiunge il commento, fare doppio clic sul commento (o fare clic sull'icona

**Modifica nota** sulla barra degli strumenti mobile sopra il commento) per aprire la nota popup e immettere commenti.

Foxit PDF Reader consente di evidenziare aree specifiche, come ad esempio un determinato intervallo di testo, un'immagine o uno spazio vuoto.

- Per evidenziare un'area, selezionare **Commenta** > **Evidenzia area**, quindi fare clic e trascinare il puntatore del mouse sull'intervallo di testo, l'immagine o lo spazio vuoto che si desidera evidenziare.
- $\Diamond$  Per impostazione predefinita, le aree pertinenti verranno evidenziate in giallo. Per modificare il colore dell'evidenziazione, fare clic con il pulsante destro del mouse sull'area evidenziata, selezionare **Proprietà**, quindi scegliere un colore secondo le proprie esigenze nella scheda **Aspetto** nella finestra di dialogo **Evidenzia proprietà**. È inoltre possibile fare clic su **altri colori** per personalizzare ed applicare i colori desiderati per l'evidenziazione dell'area selezionata. Foxit PDF Reader salverà automaticamente i colori personalizzati e li condividerà con tutti i comandi di annotazione.

Foxit PDF Reader supporta anche le annotazioni a mano libera con PSI. È possibile utilizzare la penna di Surface Pro o Wacom per aggiungere annotazioni a mano libera con PSI nei file PDF. Procedere come dettagliatamente indicato di seguito:

(Per gli utenti dei tablet Surface Pro) Scegliere **Commenta** > **Matita**, quindi

aggiungere l'annotazione a mano libera come richiesto dalla penna di Surface Pro;

 $\triangleright$  (Per gli utenti dei tablet Wacom) Connettere il tablet Wacom al computer, scegliere **Commenta** > **Matita**, quindi aggiungere l'annotazione a mano libera come richiesto dalla penna di Wacom.

# <span id="page-23-0"></span>**Timbro**

Questo strumento consente di scegliere in un elenco di timbri predefiniti oppure di creare timbri personalizzati da apporre sul documento PDF. Tutti i timbri importati o creati sono elencati nella Tavolozza timbri.

- Scegliere **Commento** > **Timbro**.
- Nella tavolozza dei timbri, selezionare un timbro dalla categoria desiderata: Timbri standard, Firma qui o Timbri dinamici.
- $\triangleright$  In alternativa, è possibile creare un'immagine negli Appunti da utilizzare come timbro. A tale scopo, selezionare **Commenta** > **Timbro personalizzato** > **Incolla immagine da Appunti come strumento Timbro** oppure creare un timbro personalizzato selezionando **Commenta** > **Timbro personalizzato** > **Crea timbro personalizzato** o **Crea timbro dinamico personalizzato**.
- Fare clic sul punto della pagina del documento in cui si desidera apporre il timbro o trascinare un rettangolo sulla pagina del documento per definire dimensioni e posizione, quindi il timbro verrà visualizzato nella posizione selezionata.
- $\triangleright$  (Facoltativo) Se si desidera apporre il timbro su più pagine, fare clic con il pulsante destro del mouse sul timbro e scegliere **Posizione su più pagine**. Nella finestra di dialogo **Posizione su più pagine**, specificare l'intervallo di pagine e fare clic su **OK**.
- Se è necessario ruotare il timbro dopo averlo applicato, effettuare le seguenti operazioni:
	- $\div$  Fare clic sul timbro e spostare il cursore sul punto di controllo nella parte superiore del timbro.
	- $\lozenge$  Ouando viene visualizzata l'icona di rotazione, trascinare il cursore in modo da ruotare il timbro come desiderato.

# <span id="page-23-1"></span>**Revisione condivisa e Revisione e-mail**

Con Foxit PDF Reader, partecipare a una revisione di PDF, condividere commenti e tenere traccia delle revisioni non è mai stato così semplice.

#### **Partecipazione a una revisione condivisa**

- $\triangleright$  Scaricare il file PDF da revisionare dalla propria applicazione di posta elettronica e aprirlo con Foxit PDF Reader.
- La prima volta che si apre il PDF da rivedere con Foxit PDF Reader, è necessario completare le informazioni sull'identità.
- Aggiungere i commenti necessari al PDF.
- Una volta completato, fare clic su **Pubblica commenti** nella barra dei messaggi (se è attivato il messaggio di notifica) oppure fare clic su **Condividi** > **Gestisci revisione condivisa** > **Pubblica commenti** per condividere i commenti con altri revisori.
- $\triangleright$  Salvare il PDF in uno dei seguenti metodi:
	- Scegliere **File** > **Salva come** per salvare il PDF condiviso come copia nel disco locale. È possibile riaprire questa copia per continuare la revisione o inviarla ad altri revisori affinché aggiungano i loro commenti.
	- Fare clic su **Menu** nella barra dei messaggi e scegliere **Salva come copia di archivio** (se è attivato il messaggio di notifica) oppure fare clic su **Condividi** > **Gestisci revisione condivisa** > **Salva una copia di archivio** per salvare il PDF in una copia indipendente dalla revisione condivisa.

Durante la revisione condivisa, Foxit PDF Reader sincronizzerà e visualizzerà automaticamente nuovi commenti ogni cinque minuti e invierà una notifica all'utente mediante il lampeggiamento dell'icona Foxit PDF Reader sulla barra delle attività ogni volta che è disponibile un nuovo commento. È anche possibile fare clic su **Verifica presenza di nuovi commenti** nella barra dei messaggi (se è attivato il messaggio di notifica) oppure fare clic su **Condividi** > **Gestisci revisione condivisa** > **Verifica presenza di nuovi commenti** per verificare la presenza di nuovi commenti manualmente. Oppure andare in **File** > **Preferenze** > **Revisione** > **Verifica automaticamente la presenza di nuovi commenti** per specificare l'intervallo di tempo per la verifica automatica di nuovi commenti nel periodo di tempo specificato.

#### **Partecipazione a una revisione e-mail**

- Aprire il PDF da rivedere dall'applicazione di posta elettronica.
- Aggiungere i commenti necessari al PDF.
- Al termine, fare clic su **Invia commenti** nella barra dei messaggi (se è attivato il messaggio di notifica) oppure scegliere **Condividi** > **Gestisci revisione e-mail** > **Invia commenti** per restituire tramite e-mail all'iniziatore il PDF rivisto.
- Se necessario, scegliere **File** > **Salva come** per salvare una copia del PDF nel disco locale.

#### **Nuova partecipazione a una revisione**

- Riaprire il PDF da rivedere in uno dei seguenti metodi:
	- $\Diamond$  Aprire direttamente la copia del PDF qualora sia stata precedentemente salvata nel disco locale.
	- Scegliere **Condividi** > **Tracker**, fare clic con il pulsante destro del mouse sul PDF da rivedere e scegliere **Apri** dal menu di scelta rapida.
	- $\Diamond$  Aprirlo dall'applicazione di posta elettronica.
- $\triangleright$  Seguire gli stessi passaggi specificati precedentemente per continuare una revisione condivisa o una revisione e-mail.

**Nota**: per aprire il PDF da rivedere con Foxit PDF Reader dall'applicazione di posta elettronica, è necessario installare l'applicazione di posta elettronica configurata per funzionare con Foxit PDF Reader. Al momento, Foxit PDF Reader supporta la maggior parte delle più comuni applicazioni di posta elettronica, tra cui Microsoft Outlook, Gmail, Windows Mail, Yahoo Mail e altre. Per le applicazioni di posta elettronica o posta sul Web non compatibili con Foxit PDF Reader, è possibile scaricare il PDF ed aprirlo per la revisione dal disco locale.

#### **Traccia revisioni**

Foxit PDF Reader offre un tracker in grado di tenere facilmente traccia delle revisioni. Scegliere **Condividi** > **Tracker** o il gruppo **File** > **Condividi** > **Tracker** > **Tracker**. A questo punto sarà possibile visualizzare il nome del file, la scadenza, il numero di commenti e i revisori delle revisioni condivise o delle revisioni e-mail a cui si è deciso di partecipare. Nella finestra **Tracker**, è anche possibile classificare per cartelle le revisioni a cui si sta attualmente partecipando. È sufficiente creare nuove cartelle nel gruppo **Unite**, quindi inviare le revisioni alla cartella creata scegliendo l'opzione corrispondente dal menu di scelta rapida.

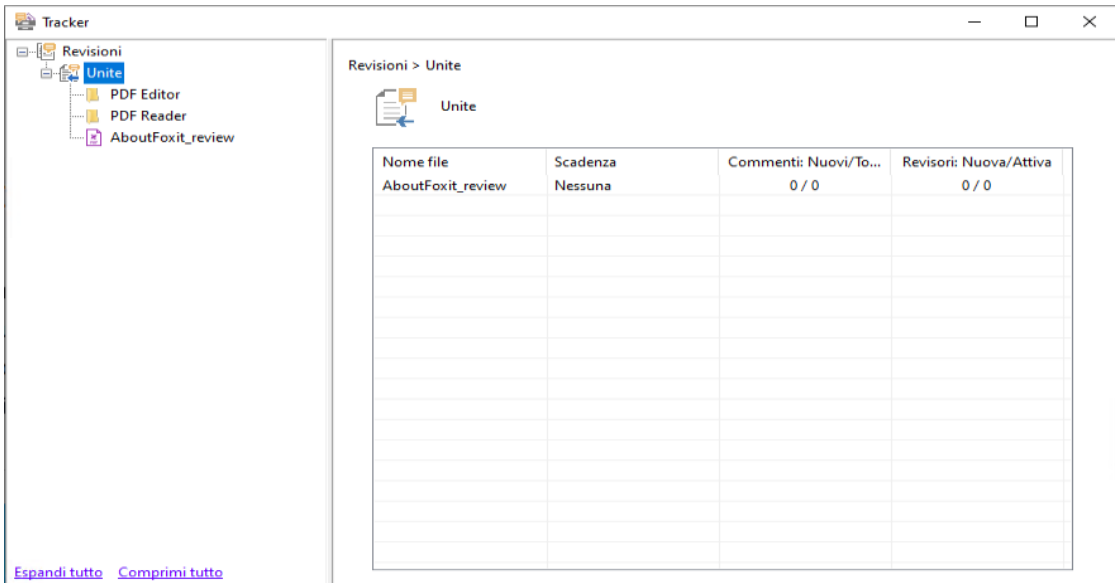

# <span id="page-25-0"></span>**Collaborazione in tempo reale sui PDF condivisi**

Per un file PDF condiviso tramite collegamento/e-mail con Foxit PDF Editor, gli utenti di Foxit PDF Reader possono partecipare alla condivisione online per aggiungere o rispondere ai commenti in tempo reale. I commenti sono sincronizzati automaticamente tra l'iniziatore e i revisori. Durante la collaborazione, i cambiamenti di stato del file PDF condiviso possono essere inviati attraverso il riquadro delle notifiche. Inoltre, gli utenti possono controllare tutti i file e le attività scegliendo **Condividi** > **File condivisi**.

Nota: per utilizzare questa funzionalità di collaborazione, è necessario essere connessi a Internet e aver eseguito l'accesso all'account Foxit.

# <span id="page-26-0"></span>**Moduli**

I moduli PDF semplificano la ricezione e l'invio delle informazioni. Foxit PDF Reader consente di compilare i moduli PDF, di commentare, importare ed esportare i dati e i commenti dei moduli e di verificare le firme nei moduli XFA.

# <span id="page-26-1"></span>**Compilazione dei moduli PDF**

Foxit PDF Reader supporta il *Modulo PDF interattivo* (Modulo Acro [e Modulo XFA\)](http://en.wikipedia.org/wiki/XFA) e il *Modulo PDF non interattivo.* È possibile compilare i moduli interattivi con il comando Mano. Per i moduli PDF non interattivi, è possibile utilizzare gli strumenti disponibili nella scheda contestuale **Compila e firma** (o nella scheda **Foxit eSign**) per aggiungere testo o altri simboli. Quando si compilano moduli PDF non interattivi, utilizzare la barra degli strumenti dei campi o ridimensionare i punti di controllo per modificare le dimensioni del testo o dei simboli aggiunti in base ai campi del modulo.

Foxit PDF Reader supporta la **funzionalità di compilazione automatica** che consente di compilare i moduli PDF in modo semplice e rapido. Questa funzionalità archivia la cronologia degli input dei moduli e suggerisce le corrispondenze per la compilazione di moduli futuri. Le corrispondenze saranno visualizzate nell'elenco a discesa. Per attivare la funzionalità di compilazione automatica, andare in **File** > **Preferenze** > **Moduli** e selezionare **Base** o **Avanzata** dall'elenco a discesa **Compilazione automatica**. Selezionare l'opzione **Ricorda dati numerici** per memorizzare anche le voci numeriche, altrimenti saranno memorizzate solo le voci di testo.

# <span id="page-26-2"></span>**Commenti sui moduli**

È possibile inserire commenti nei moduli PDF come avviene per qualunque altro documento PDF. È possibile aggiungere i commenti solo quando l'autore del modulo ha esteso i diritti agli utenti. **Vedere anche** [Commenti.](#page-19-0)

## <span id="page-26-3"></span>**Importazione ed esportazione dei dati del modulo**

Fare clic sul pulsante **Importa** o su **Esporta** nella scheda **Modulo** per importare o

esportare i dati del modulo dal file PDF. Tuttavia, tale funzione sarà attiva solamente per i moduli PDF interattivi. Foxit PDF Reader include il comando **Reimposta modulo** che consente di reimpostare il modulo.

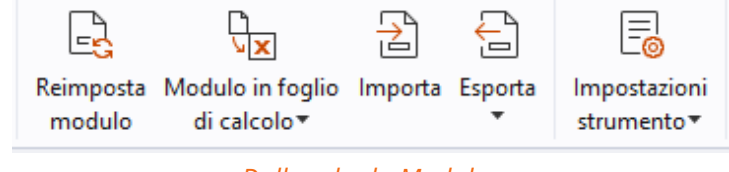

*Dalla scheda Modulo*

Per esportare i dati del modulo, effettuare le operazioni seguenti:

- Selezionare **Modulo** > **Esporta > Su file**;
- Nella finestra di dialogo **Salva con nome**, scegliere il percorso di salvataggio, denominare il file da esportare, quindi selezionare il formato file desiderato nel campo **Tipo file**.
- Fare clic su **Salva** per salvare il file.

Per esportare i dati del modulo ed aggiungerli a un file esistente, effettuare le operazioni seguenti:

- Scegliere **Modulo** > **Modulo in foglio di calcolo** > **Aggiungi a un foglio esistente**.
- Nella finestra di dialogo **Apri**, selezionare il file CSV, quindi fare clic su **Apri**.

Per esportare più moduli in un file CSV, effettuare le seguenti operazioni:

- Scegliere **Modulo** > **Modulo in foglio di calcolo** > **Unisci moduli a un foglio**.
- Fare clic su **Aggiungi file** nella finestra di dialogo **Esporta moduli multipli in un foglio**.
- Nella finestra di dialogo **Apri**, selezionare il file da combinare, quindi fare clic su **Apri** per aggiungerlo al modulo.
- In alternativa, è possibile selezionare **Contieni moduli chiusi di recente** per richiamare i moduli aperti di recente, quindi rimuovere dall'elenco i file che non si desidera aggiungere e lasciare i file da esportare.
- Se si desidera aggiungere i moduli a un file esistente, selezionare l'opzione **Aggiungi a un file esistente**.
- Fare clic su **Esporta**. Nella finestra di dialogo **Salva con nome**, salvare il file CSV nel percorso desiderato.

# <span id="page-27-0"></span>**Verifica delle firme nei moduli XFA**

Foxit PDF Reader consente di verificare le firme nei moduli XFA. È sufficiente fare clic sulla firma nel PDF, quindi verificare lo stato di convalida della firma e le relative proprietà nella finestra popup.

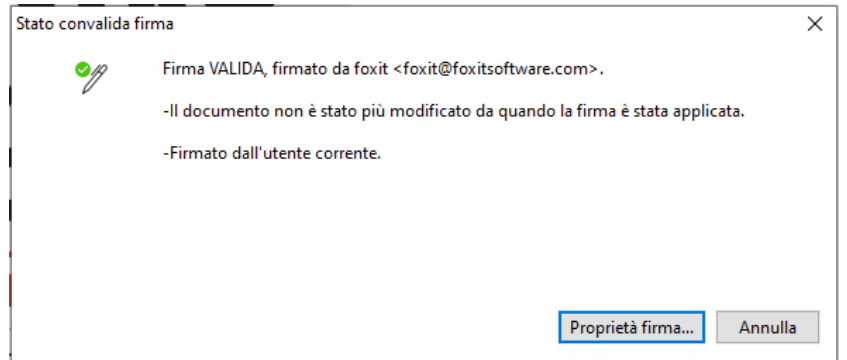

# <span id="page-28-0"></span>**Stampa**

# <span id="page-28-1"></span>**Come stampare documenti PDF?**

- 1. Accertarsi di aver installato correttamente la stampante.
- 2. Scegliere **Stampa** dalla scheda **File** per stampare un documento PDF singolo o scegliere **Stampa batch** dalla scheda **File** e aggiungere più documenti PDF per stamparli.
- 3. Specificare la stampante, l'intervallo di stampa, il numero di copie e altre opzioni.
- 4. Fare clic su **OK** per stampare.

# <span id="page-28-2"></span>**Stampa di una parte di una pagina**

Per stampare una parte di una pagina, è necessario utilizzare il comando Istantanea.

- Selezionare il comando Istantanea scegliendo **Home** > **Istantanea**.
- Trascinare l'area che si intende stampare.
- Fare clic con il pulsante destro del mouse sull'area selezionata e scegliere **Stampa**, quindi fare riferimento alla finestra di dialogo **Stampa**.

# <span id="page-28-3"></span>**Stampa di pagine o sezioni specifiche**

Foxit PDF Reader consente di stampare pagine o sezioni associate con segnalibri direttamente dal pannello Segnalibro. Procedere come indicato di seguito:

- Scegliere **Visualizza** > **Visualizza impostazione** > **Riquadri di navigazione** > **Segnalibri** per aprire il pannello Segnalibri se nascosto.
- Nel pannello Segnalibri, fare clic per selezionare un segnalibro oppure premere **MAIUSC** o **CTRL** e fare **clic** per selezionare più segnalibri.
- Fare clic con il pulsante destro del mouse sul segnalibro selezionato, scegliere

**Stampa pagina/e** per stampare le pagine in cui si trovano i segnalibri selezionati (inclusi i segnalibri figli) o scegliere **Stampa sezione/i** per stampare tutte le pagine nelle sezioni dei segnalibri (inclusi i segnalibri figli).

 Nella finestra di dialogo **Stampa**, specificare la stampante e altre opzioni desiderate, quindi scegliere **OK**.

**Nota**: i segnalibri vengono visualizzati in ordine gerarchico, con segnalibri padre e segnalibri figlio (dipendenti). Se si stampa un segnalibro padre, verranno stampati anche tutti i contenuti di pagina associati ai segnalibri figlio.

# <span id="page-29-0"></span>**Ottimizzazione della stampa**

Ottimizzazione della stampa consente di ottimizzare i lavori di stampa da un driver PCL, per funzionalità quali sostituzione di caratteri o scansione per regole verticali e orizzontali. Foxit PDF Reader consente di riconoscere automaticamente le stampanti che supportano l'ottimizzazione PCL al fine di migliorare la velocità di stampa. Per abilitare l'ottimizzazione della stampa, procedere come indicato di seguito:

- Scegliere **File** >**Stampa** per aprire la finestra di dialogo Stampa.
- Nella parte superiore della finestra di dialogo **Stampa**, fare clic su **Avanzate**.
- All'interno della finestra di dialogo **Avanzate**, procedere come segue:
	- Selezionare una stampante dall'elenco Stampanti, quindi fare clic su **Aggiungi** per aggiungere la stampante selezionata all'elenco di driver PCL.
	- Selezionare una delle opzioni di ottimizzazione (opzione **Usa Driver <PCL\_level> per stampanti <PCL\_level>**) in base al livello del driver della stampante.
	- Fare clic su **OK**.

Sarà quindi possibile eseguire le stampe attraverso il driver ottimizzato. Qualora l'utente non sia soddisfatto dei risultati di stampa ottenuti, è possibile rimuovere la stampante dall'elenco di driver PCL. È sufficiente selezionare il driver da rimuovere dall'elenco di driver PCL, fare clic su **Rimuovi** e scegliere **OK** per confermare l'operazione.

Suggerimento: per attivare l'ottimizzazione di stampa PCL, assicurarsi che l'opzione **Usa output GDI+ per tutti i tipi di stampante** nelle preferenze della stampante non sia selezionata. In caso contrario prevarranno le impostazioni nelle preferenze della stampante e verrà utilizzato il dispositivo GDI++ per stampare con tutti i tipi di stampanti.

# <span id="page-29-1"></span>**Finestra di dialogo Stampa**

La finestra di dialogo Stampa rappresenta il passaggio finale prima della stampa. La finestra di dialogo **Stampa** consente di effettuare una serie di modifiche relative alla modalità di stampa del documento. Seguire le descrizioni dettagliate riportate nella finestra di dialogo **Stampa**.

Per aprire la finestra di dialogo **Stampa**, scegliere **File** > **Stampa** oppure fare clic con il pulsante destro del mouse sulla scheda e selezionare **Stampa scheda corrente**, in caso di esplorazione di più schede.

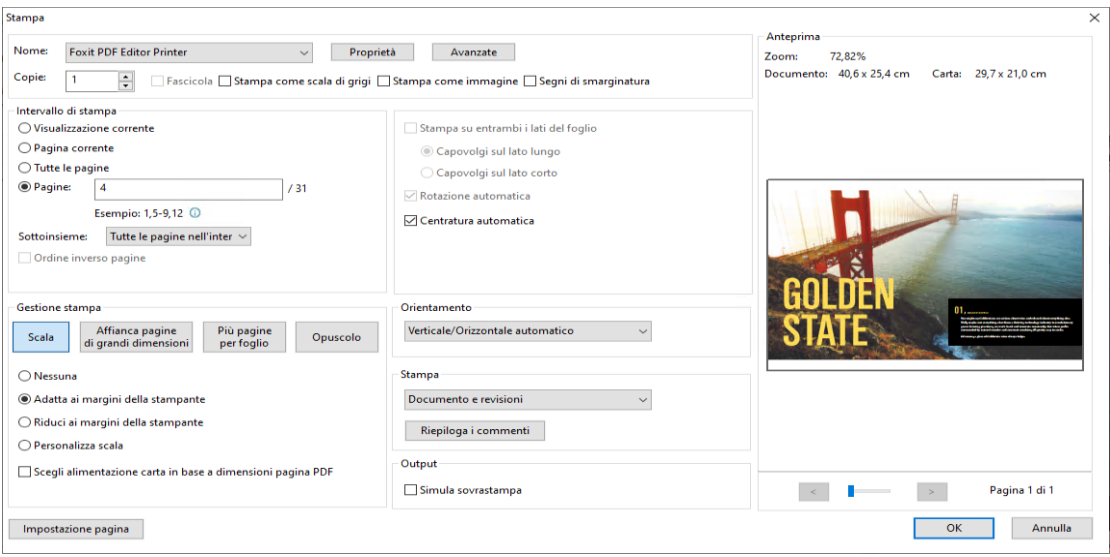

*La finestra di dialogo Stampa* 

# <span id="page-30-0"></span>**Integrazione con ChatGPT (disponibile in alcune lingue)**

L'integrazione di Foxit PDF Reader con ChatGPT sfrutta l'AIGC (AI-Generated Content, contenuto generato dall'intelligenza artificiale) per rendere gli utenti finali più produttivi. Offre le seguenti funzionalità:

- Chatbot con assistente IA: utilizza l'elaborazione del linguaggio naturale (NLP, Natural Language Processing) per fornire agli utenti risposte dettagliate alle loro domande in tempo reale.
- Chat su documento: analizza uno o più documenti e risponde alle domande dell'utente in base al contenuto del file PDF. Sono disponibili opzioni avanzate per documenti con allegati, per l'analisi degli allegati.
- Riassunto del testo/documento: genera un riassunto conciso e accurato di un testo inserito o documento. Analizza il contenuto del testo e identifica le informazioni più importanti da includere nel riassunto, utilizzando algoritmi di elaborazione del linguaggio naturale e di apprendimento automatico.
- Miglioramento della scrittura: utilizza l'apprendimento automatico per parafrasare o riscrivere automaticamente un testo mantenendo il significato originale. Questo servizio è stato ideato per aiutare gli utenti a generare nuovi contenuti da testi

esistenti, ad esempio per content marketing, SEO o semplicemente migliorare la chiarezza e la leggibilità della scrittura.

- Traduzione dei contenuti: traduzione del testo selezionato o di interi documenti nelle lingue corrispondenti.
- Correzione ortografica e grammaticale: rileva e corregge automaticamente gli errori ortografici e grammaticali nei contenuti.
- Spiegazione dei contenuti: fornisce spiegazioni e definizioni concise sul testo selezionato.

Per accedere ai servizi di AI di cui sopra, effettuare una delle seguenti operazioni:

- Fare clic su **Home** > **Assistente IA**.
- Fare clic sull'icona in basso a destra nella finestra dell'applicazione.
- Selezionare testo nel documento e scegliere uno strumento dalla barra degli strumenti mobile per eseguire attività.

*Suggerimento: È necessario accedere con l'account Foxit per utilizzare i servizi IA.* 

# <span id="page-32-0"></span>**Contatti**

Invitiamo gli utenti a contattarci per qualsiasi informazione o in caso di problemi con i nostri prodotti. Siamo sempre a disposizione per offrire ai nostri clienti il miglior servizio.

> *Indirizzo uffici:* Foxit Software Incorporated 39355 California Street Suite 302 Fremont, CA 94538 USA

 *Vendite:* 1-866-680-3668

- *Supporto e generale:* [Supporto tecnico](https://www.foxit.com/kb.html) 1-866-MYFOXIT, 1- 866- 693- 6948
- *Sito Web:*  [www.foxit.com](http://www.foxit.com/)
- *E-mail:* Marketing – [marketing@foxit.com](mailto:marketing@foxit.com)